## Car Registration and Allocation to Permit User guide

1. Navigate to<https://yorkshirewater.zatpermit.com/applicant> in your browser

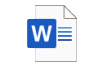

Car Registration User Guide.docx

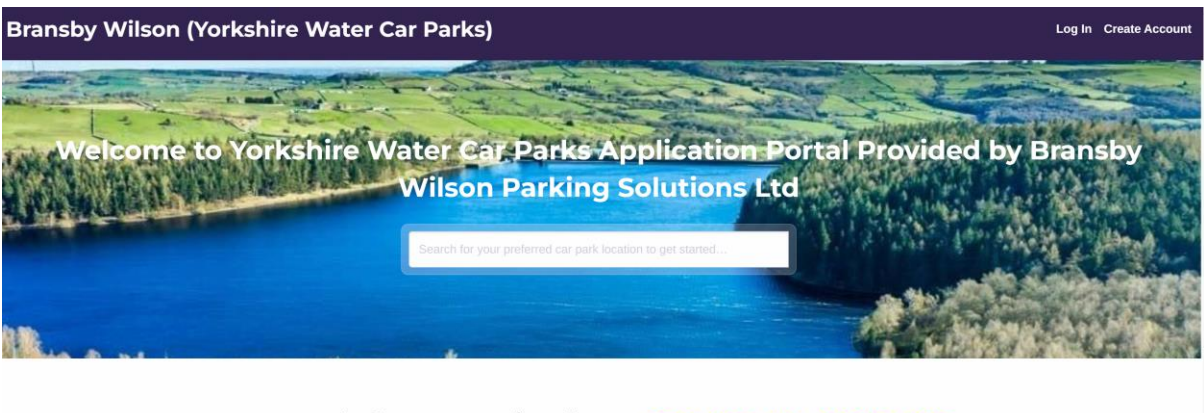

To apply for a permit, please CREATE AN ACCOUNT

2. To login, use the username [secretary@ilkleyanglingassociation.co.uk](mailto:secretary@ilkleyanglingassociation.co.uk) The password will be found on you permit confirmation email sent out by the IAA

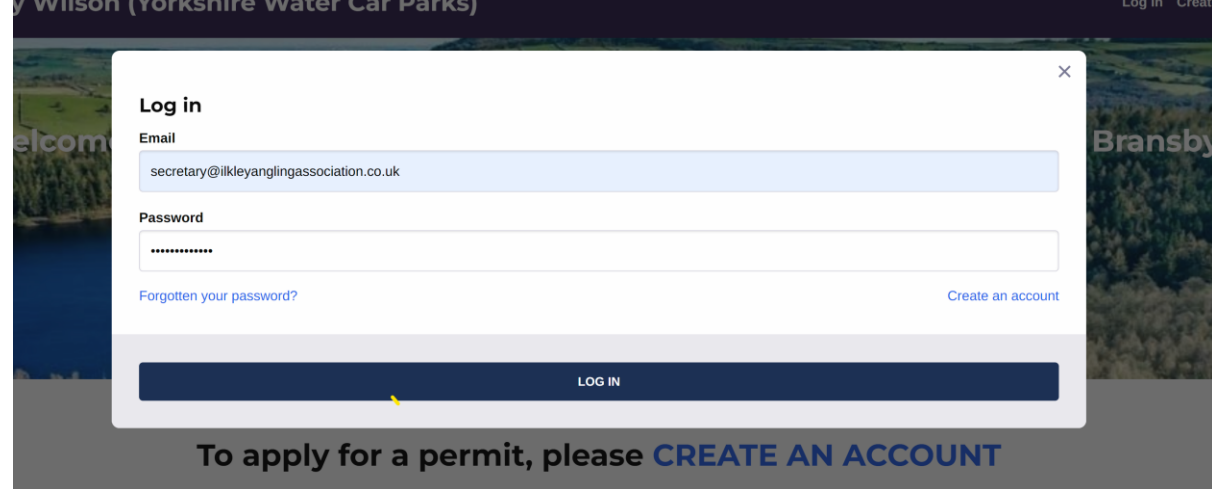

3. Click Ilkley Angling Association and the select 'Vehicles' from the displayed menu

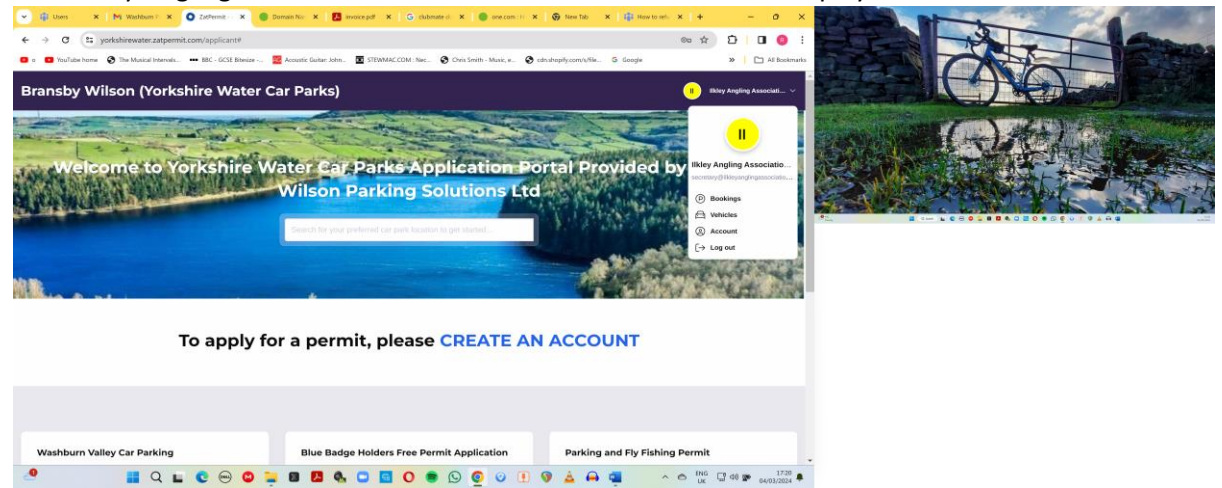

4. The Vehicles screen will be displayed and you will see all the vehicles that are currently registered.

Only 3 vehicles can be registered at any one time.

To add your own vehicle you will first have to remove the vehicle that is not allocated to a permit – in the case Vehicle BD60 ECC.

Click the 3 blue dots at the end of the line that does not have a permit number.

Select 'Remove Vehicle' to remove the unallocated vehicle.

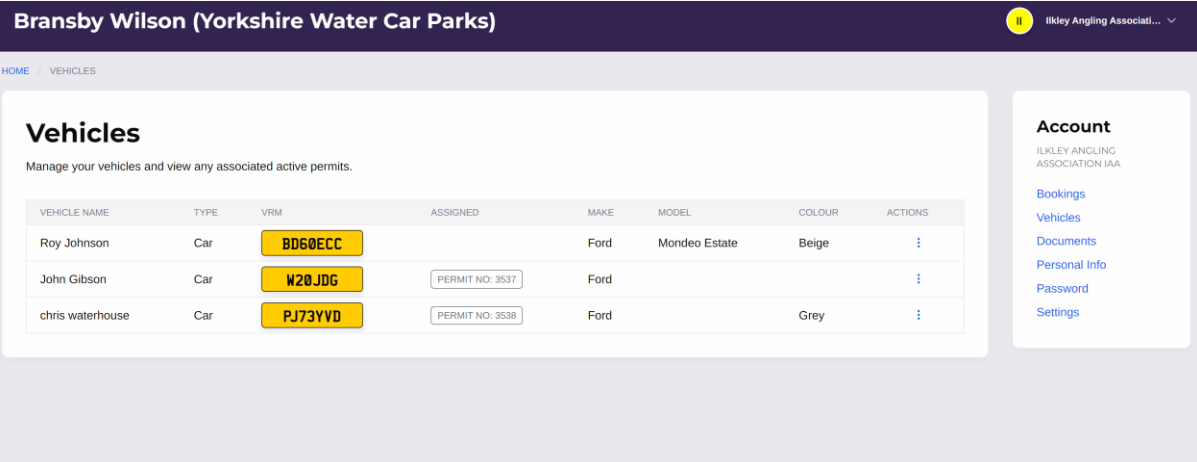

## 5. Add your own vehicle

When the unallocated vehicle has been removed an option to 'Add Vehicle' will be displayed.

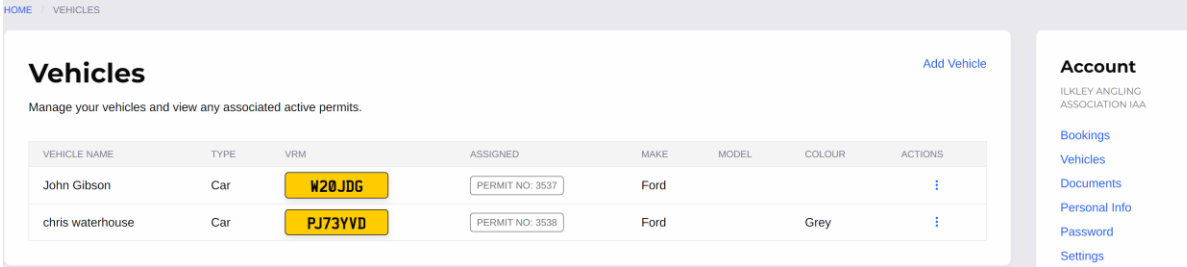

- 6. Click on 'Add Vehicle' and Add Vehicle screen will be displayed.
- 7. Enter your vehicle details as prompted and Confirm

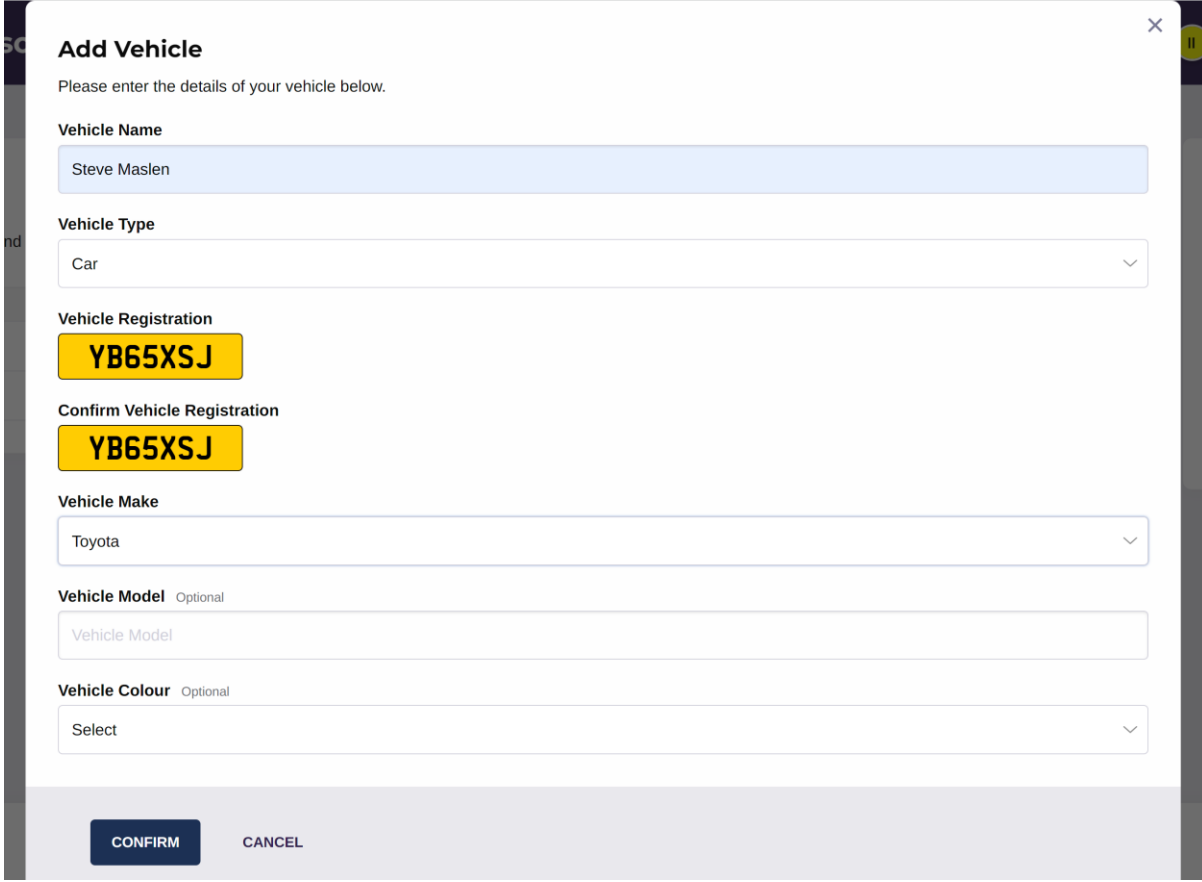

8. Allocate your vehicle to your fishing permit.

When you have confirmed your vehicle registration the 'Vehicles Screen' will be displayed. Select the 'Bookings' option to display the 'Permits' page.

Find the line where the Permit ID matches the fishing permit number you booked with IAA and click the 3 blue dots.

Select 'Change Vehicle'

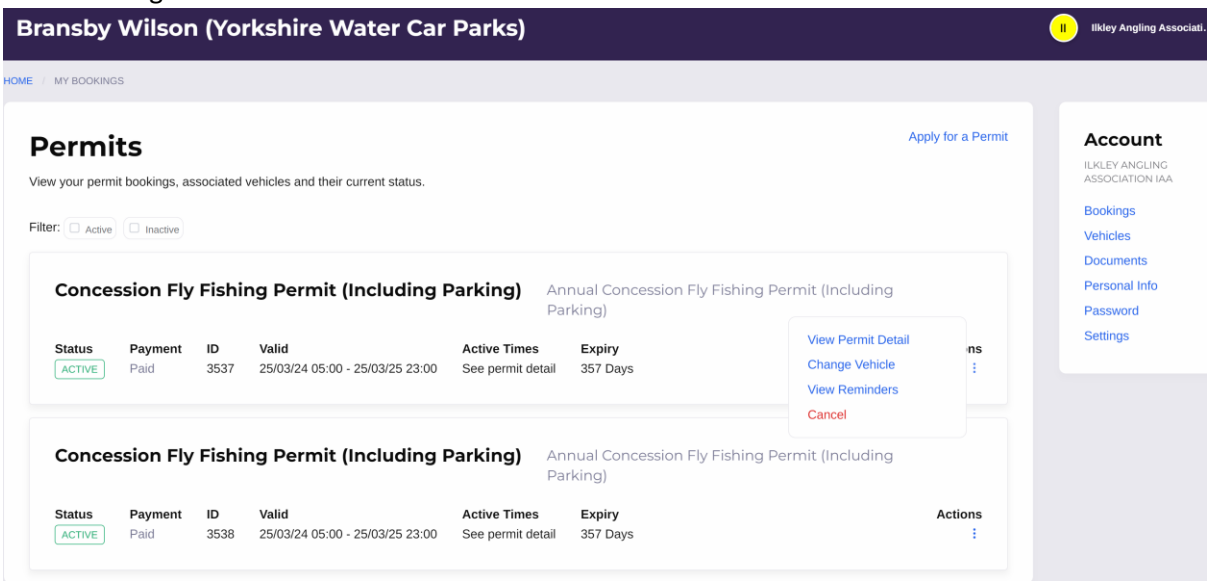

## 9. Allocate your Vehicle

On the Change Vehicle Screen select your vehicle registration and Confirm.

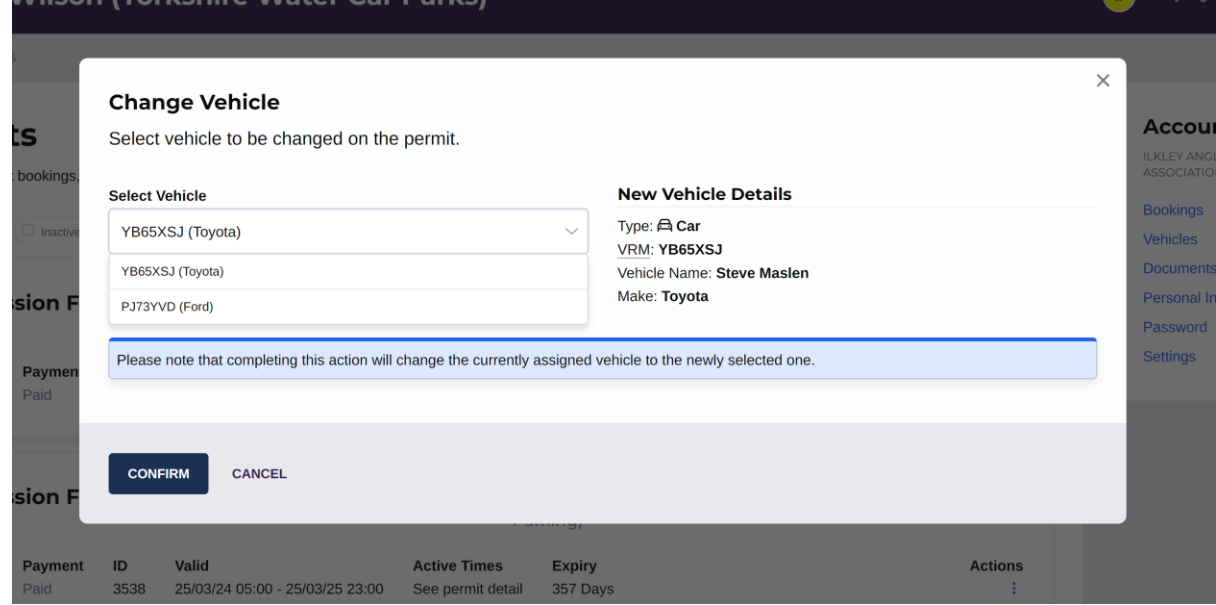

## 10. Check your allocation

If you return to the vehicles screen you will see your vehicle registration allocated to the permit number you selected earlier.

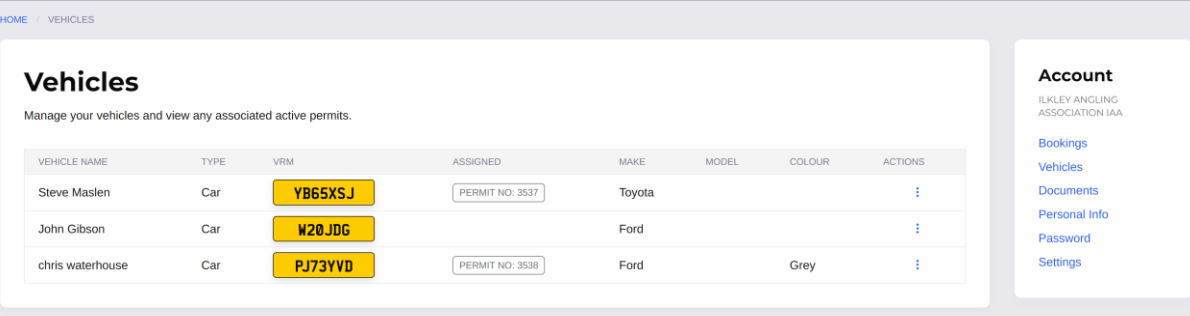